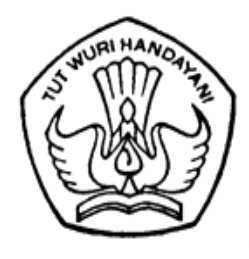

# KEMENTERIAN PENDIDIKAN, KEBUDAYAAN, RISET, DAN TEKNOLOGI

## **DIREKTORAT JENDERAL GURU DAN TENAGA KEPENDIDIKAN**

Jalan Jenderal Sudirman, Gedung D Lantai 14, Senayan, Jakarta 10270 Telp./Fax. (021) 57974127, Laman : p3gtk.kemdikbud.go.id

Nomor : 3223/B2/GT.03.15/2021 13 Juli 2021

Lampiran : 1 (satu) berkas

Perihal : Pengumuman Pelaksanaan Seleksi Administrasi Calon Mahasiswa PPG Dalam Jabatan Angkatan 4 Tahun 2021

Yth.

- 1. Kepala Dinas Pendidikan Provinsi
- 2. Kepala Dinas Pendidikan Kabupaten/Kota
- Di seluruh Indonesia

Dalam rangka pemenuhan kuota PPG Dalam Jabatan tahun 2021, maka Direktorat Jenderal Guru dan Tenaga Kependidikan melalui Direktorat Pendidikan Profesi dan Pembinaan Guru dan Tenaga Kependidikan akan melaksanakan seleksi administrasi bagi calon peserta PPG Dalam Jabatan tahun 2021 Angkatan 4.

Sehubungan dengan hal tersebut, kami sampaikan beberapa hal sebagai berikut.

- 1. Seleksi administrasi bagi guru yang telah lulus seleksi akademik pada tahun 2019 tetapi belum ditetapkan sebagai mahasiswa PPG Dalam Jabatan tahun 2020 – 2021.
- 2. Seleksi administrasi, verifikasi dan validasi berkas dilaksanakan secara daring melalui laman ppg.kemdikbud.go.id menggunakan akun SIMPKB. Adapun persyaratan, jadwal, dan tata cara seleksi administrasi sebagaimana terlampir.

Selanjutnya kami mohon bantuan Saudara untuk menyampaikan informasi di atas kepada guruguru dimaksud sesuai kewenangan masing-masing.

Atas perhatian dan kerjasama Saudara, kami ucapkan terima kasih.

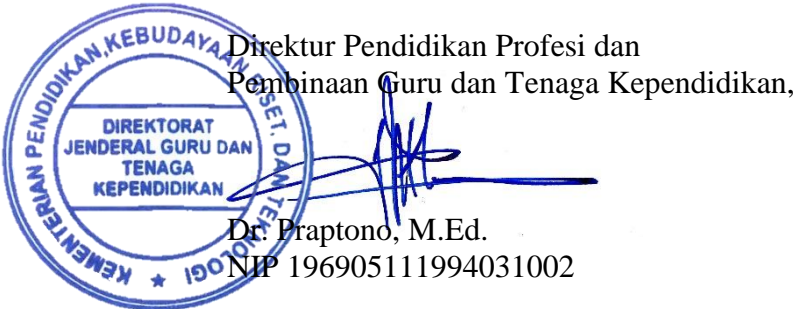

Tembusan Yth.:

- 1. Sekretaris Direktorat Jenderal Guru dan Tenaga Kependidikan;
- 2. Kepala LPMP di seluruh Indonesia.

Lampiran 1 Surat Direktur Pendidikan Profesi dan Pembinaan Guru dan Tenaga Kependidikan. Nomor : 3223/B2/GT.03.15/2021<br>Tanggal : 13 Juli 2021  $: 13$  Juli 2021

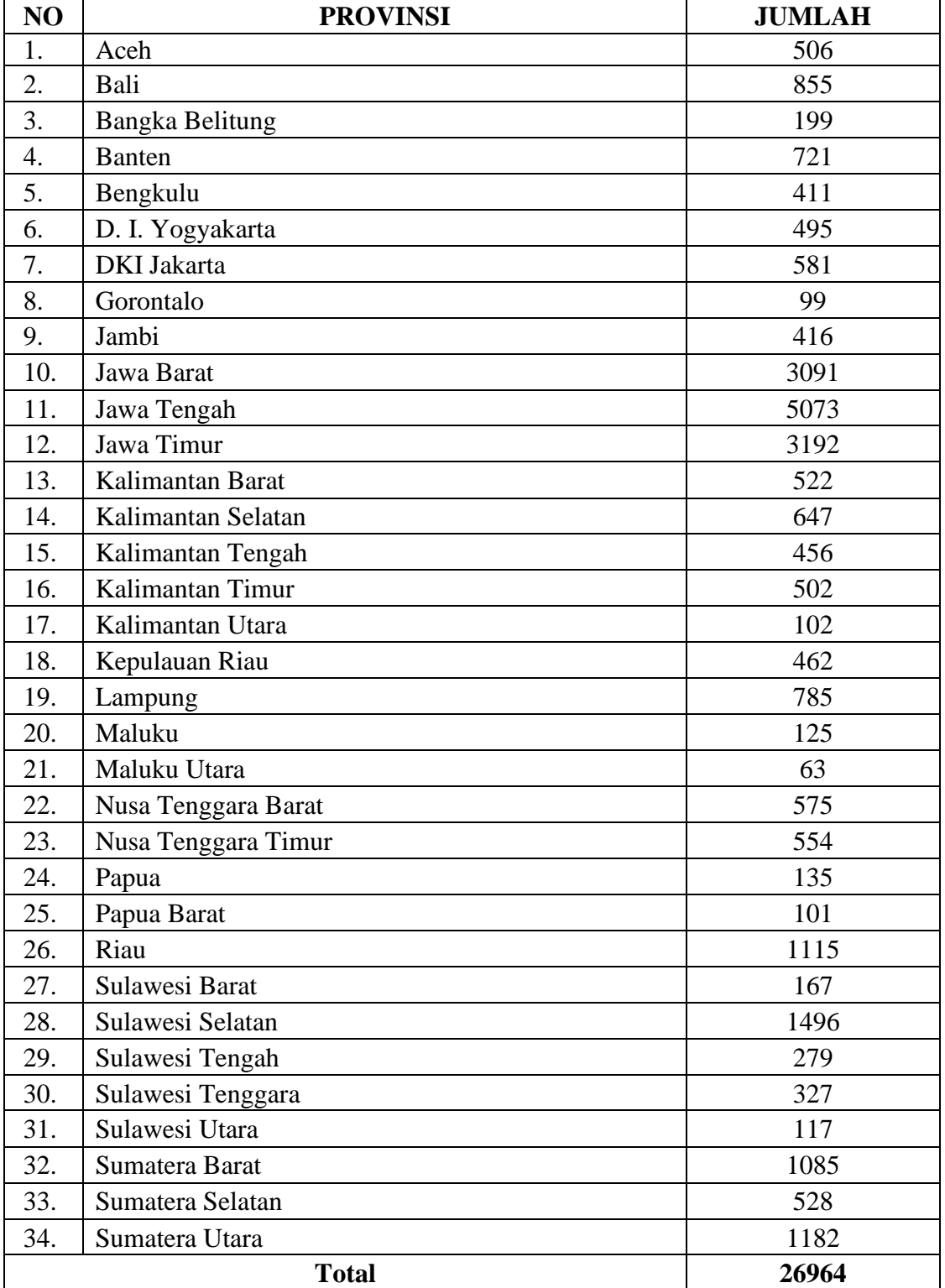

## **Daftar Rekapitulasi Seleksi Administrasi PPG Dalam Jabatan tahun 2021 Per Provinsi**

Lampiran 2 Direktur Pendidikan Profesi dan Pembinaan Guru dan Tenaga Kependidikan Nomor : 3223/B2/GT.03.15/2021 Tanggal : 13 Juli 2021

## PERSYARATAN, TATA CARA DAN JADWAL SELEKSI ADMINISTRASI PPG DALAM JABATAN TAHUN 2021

## **A. Persyaratan Seleksi Administrasi**

- 1. Persyaratan Peserta
	- a. Guru di lingkungan kementerian Pendidikan dan kebudayaan yang belum memiliki sertifikat pendidik.
	- b. Terdaftar pada data pokok Pendidikan kementerian Pendidikan dan kebudayaan.
	- c. Memiliki NUPTK.
	- d. Telah diangkat menjadi guru sampai dengan akhir tahun 2015.
	- e. Memiliki kualifikasi akademik S-1/D-4 sesuai dengan bidang studi PPG yang akan diikuti.
	- f. Aktif mengajar selama dua tahun terakhir.
	- g. Berusia setinggi-tingginya 57 tahun dihitung sampai dengan tanggal 31 DEsember tahun 2021.
	- h. Sehat jasmani dan rohani.
	- i. Bebas narkotika, psikotropika dan zat adiktif lainnya (NAPZA).
	- j. Berkelakuan baik.
- 2. Persyaratan administrasi
	- a. Hasil pindai (scan) ijazah S1/D4 (asli/fotokopi legalisir Perguruan Tinggi), bagi mahasiswa yang memiliki ijazah S1 dari luar negeri melampirkan surat penyetaraan dari Ditjen Dikti.
	- b. Hasil pindai (scan) SK Pengangkatan Pertama (asli/fotokopi legalisir Dinas Pendidikan Prov/Kab/Kota)
	- c. Hasil pindai (scan) SK Pengangkatan/Kenaikan Pangkat 2 (dua) tahun terakhir (2019/2020 dan 2020/2021). SK tersebut dilegalisasi oleh:
		- Dinas Pendidikan Prov/Kab/Kota/BKD untuk ASN (asli/fotokopi legalisir);
		- Dinas Pendidikan Prov/Kab/Kota/BKD untuk PNS yang ditugaskan sebagai guru oleh Pemerintah Daerah atau yang diberi kewenangan (asli/fotokopi legalisir);
		- Ketua Yayasan untuk Guru Tetap Yayasan (asli/fotokopi legalisir);
		- Dinas Pendidikan Prov/Kab/Kota/BKD untuk Guru bukan PNS di sekolah negeri yang memiliki SK dari pemerintah daerah atau yang diberi kewenangan (asli/fotokopi legalisir).
	- d. Hasil pindai (scan) SK Pembagian tugas mengajar 2 (dua) tahun terakhir yaitu tahun ajaran 2019/2020 dan 2020/2021. (asli/fotokopi legalisir Kepala Sekolah).
	- e. Hasil pindai (scan) Surat Izin dari atasan. Jika peserta merupakan Kepala Sekolah, maka surat izin dikeluarkan dari Dinas Pendidikan Setempat atau Pimpinan Yayasan/Ketua Yayasan.
	- f. Hasil pindai (scan) Pakta integritas dari calon mahasiswa bahwa berkas/dokumen yang diserahkan dapat dipertanggungjawabkan keabsahannya yang dibubuhi materai dan ditandatangani.

## **3. Jadwal Pelaksanaan Seleksi Administrasi**

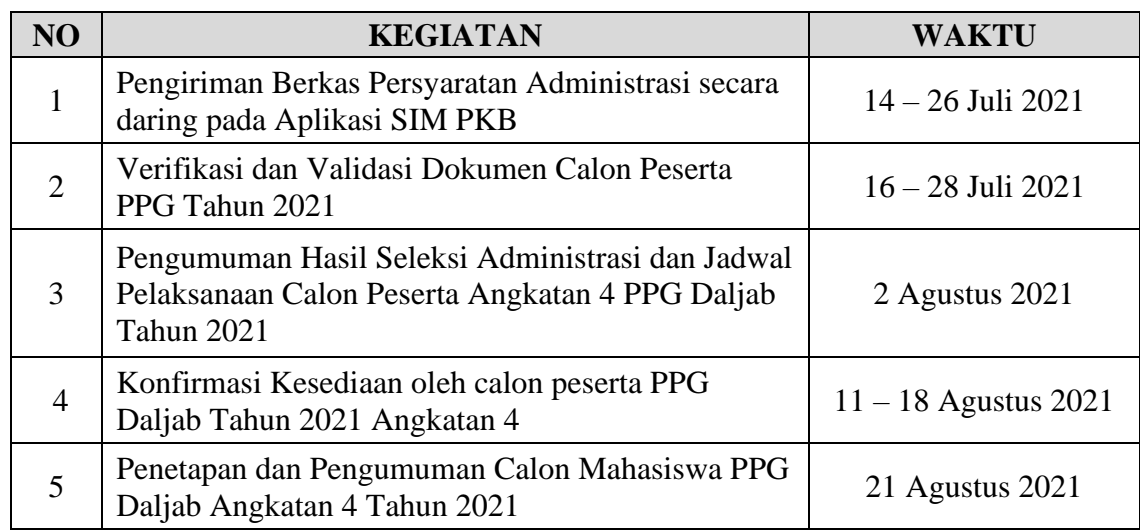

## **B. Tata Cara Login di Aplikasi SIMPKB**

## **1. Panduan Pencarian Nomor UKG**

Berikut ini merupakan persyaratan dan langkah yang dilakukan bagi para Guru / Kandidat untuk mencari informasi nomor UKG:

- a. Pastikan Anda terdaftar aktif di Data Pokok Pendidikan (Dapodik) Sekolah dan pastikan Dapodik Sekolah sudah sinkron dengan Dapodik Pusat.
- b. Jika Dapodik sekolah belum sinkron dengan Dapodik Pusat, silahkan hubungi operator Dapodik sekolah. Setelah Dapodik sekolah sinkron dengan Dapodik Pusat, tunggu 2x24 jam untuk mendapatkan akun SIM-PKB.
- c. Cari dan aktivasi akun SIM-PKB Anda melalui laman [https://gtk.belajar.kemdikbud.go.id/.](https://gtk.belajar.kemdikbud.go.id/)

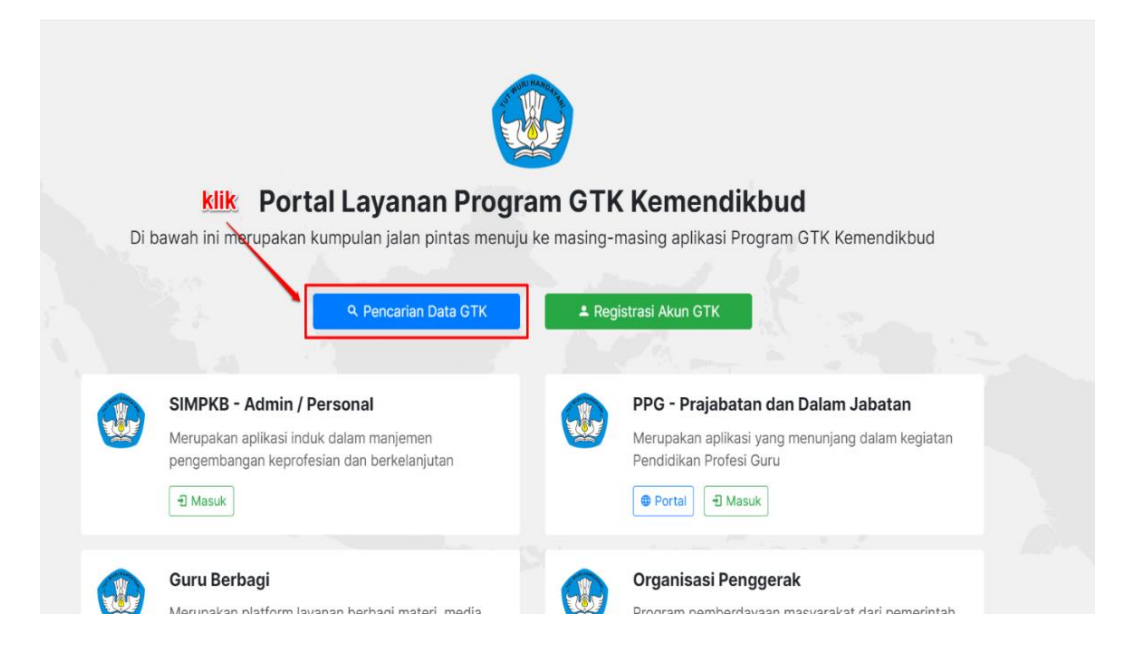

d. Masukan nama, propinsi, dan kota Anda kemudian silakan **klik tombol CARI GTK**

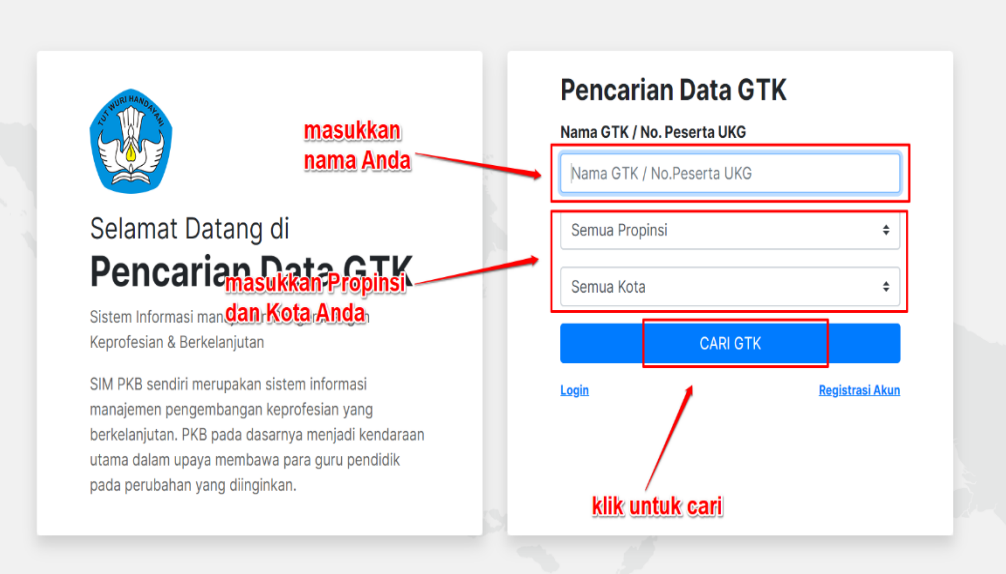

e. Selanjutnya gulir kebagian bawah laman untuk melihat hasil pencarian, dan silakan lihat nomor UKG seperti pada gambar dibawah ini.

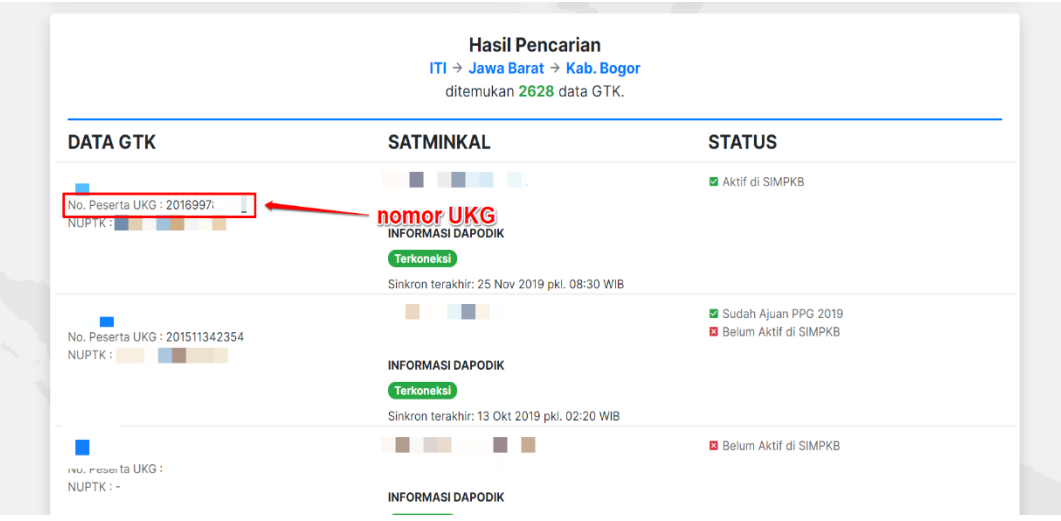

## **2. Panduan Registrasi Akun SIM-PKB**

Untuk dapat masuk dan mengikuti Program PPG wajib memiliki akun SIM-PKB. Berikut ini merupakan langkah-langkah yang dilakukan untuk registrasi akun SIM-PKB :

a. Akses laman <https://gtk.belajar.kemdikbud.go.id/> dan **klik Registrasi Akun GTK**

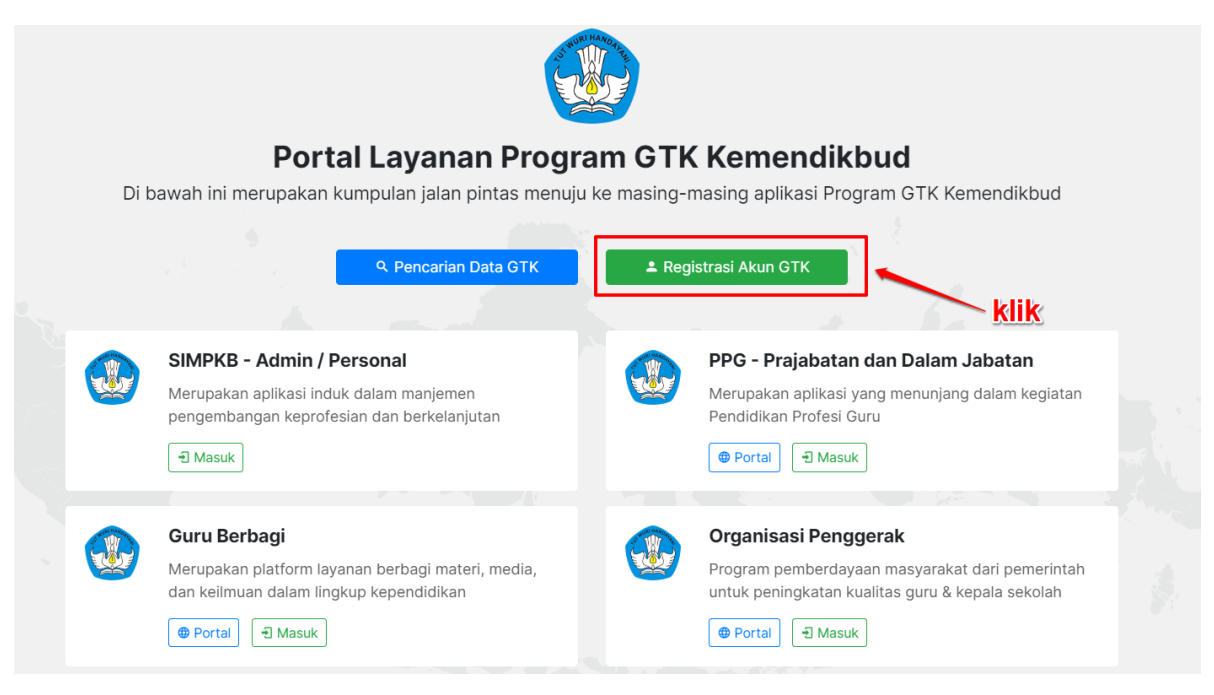

b. Selanjutnya silakan lengkapi data **Nomor Peserta UKG** dan **Tanggal Lahir Anda** serta klik konfirmasi "Saya bukan robot". Jika sudah silakan **klik tombol REGISTER**

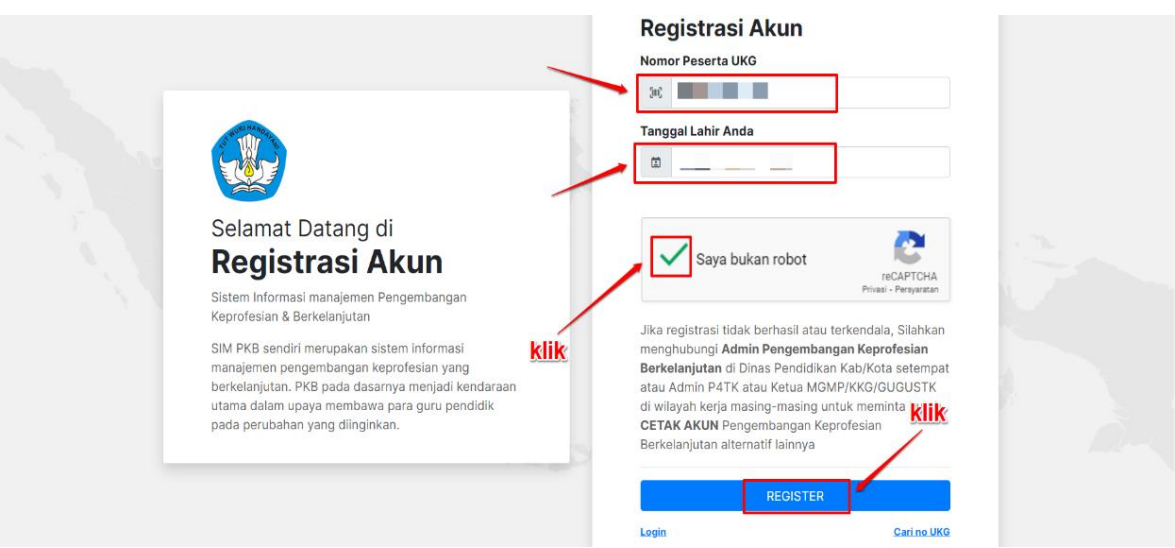

c. Lakukan konfirmasi registrasi akun dengan **klik tombol Setujui & Cetak**

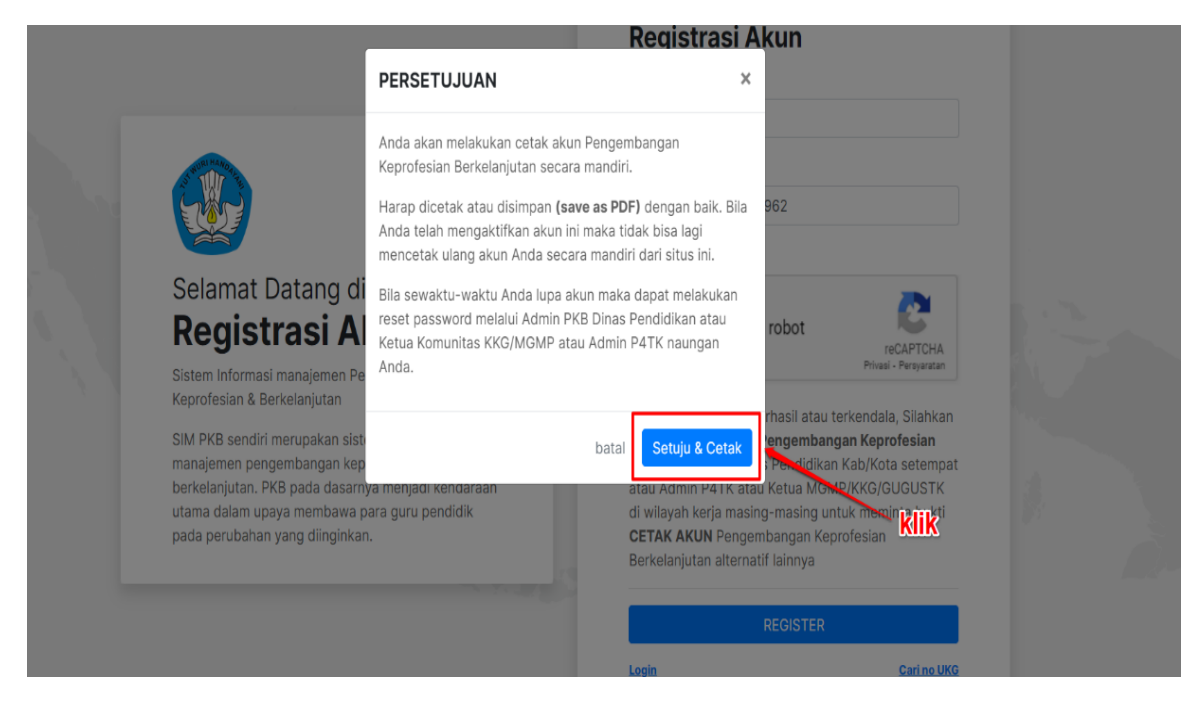

d. Lakukan cetak dokumen pemberitahuan Akses Layanan dengan **klik tombol Save** atau **Simpan** / tombol berwarna biru (Sesuai pengaturan browser Anda)

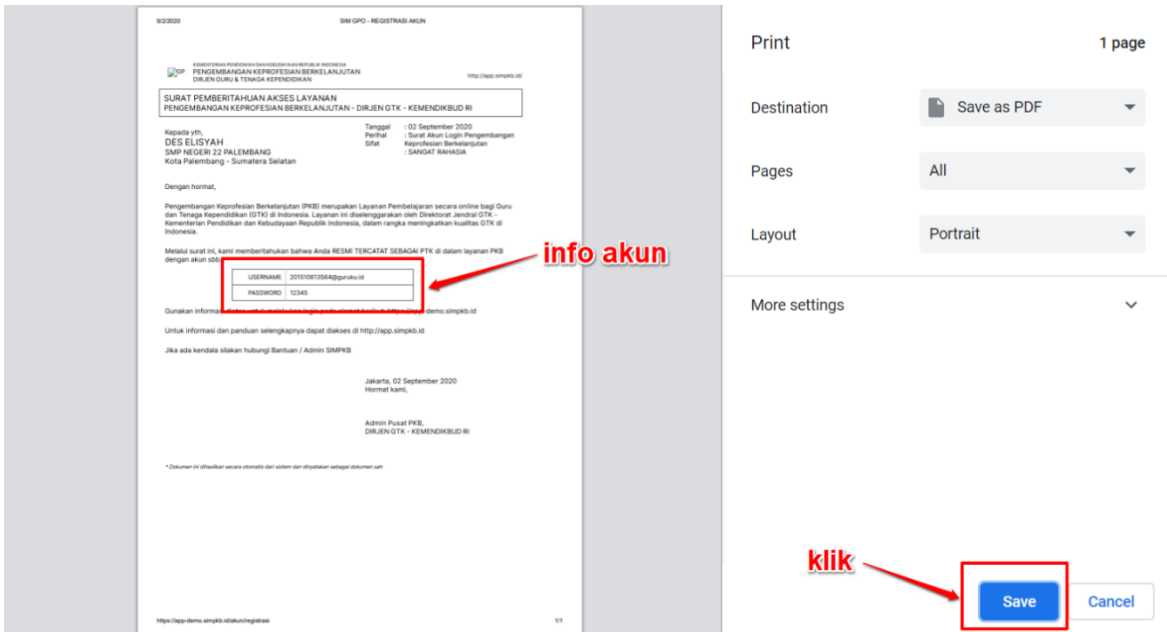

## **3. Panduan** *Login* **ke dalam SIMPKB**

SIMPKB merupakan salah satu layanan yang digunakan oleh Kemendikbud guna melakukan manjemen pengembangan keprofesian dan berkelanjutan pada Guru dan Tenaga Kependidikan dalam naungan Kemendikbud. Untuk dapat mengakses atau *login* kedalam SIMPKB Anda terlebih dahulu harus terdaftar dalam SIMPKB, apabila Anda belum terdaftar dalam SIMPKB silakan ikuti langkah langkah [registrasi](https://bantuan.simpkb.id/books/panduan-kelola-simpkb-guru/ch01/1-2-panduan-registrasi.html) yang telah dijelaskan pada [poin nomor 2.](https://bantuan.simpkb.id/books/panduan-kelola-simpkb-guru/ch01/1-2-panduan-registrasi.html) Setelah Anda terdaftar dalam SIMPKB selanjutnya Anda perlu melakukan *login*:

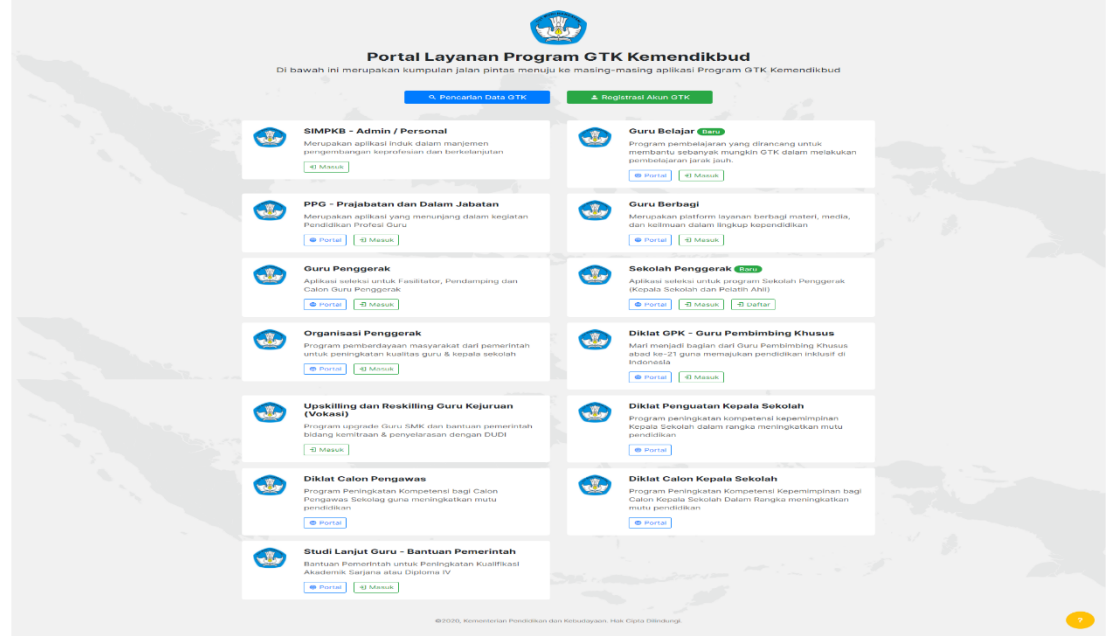

a. Akses laman <https://gtk.belajar.kemdikbud.go.id/>

b. Pada laman portal akan ditampilkan program-program yang terdapat dalam layanan SIMPKB, program-program yang dimaksud seperti PPG Dalam Jabatan dan Prajabatab, Guru Penggerak, Guru Berbagi, dsb. Untuk login sebagai GTK ataupun Admin (Admin Pusat, LPMP, Dinas Pendidikan, dsb) silakan klik pada tombol **Masuk** di bagian **SIMPKB - Admin / Personal**

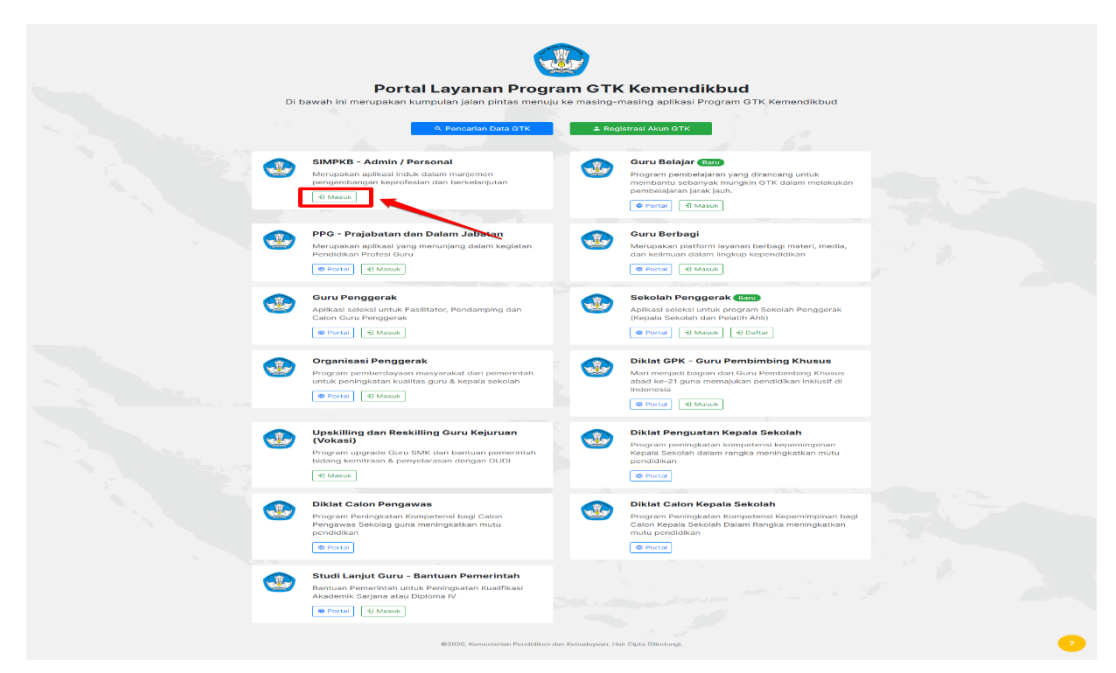

c. Selanjutnya Anda akan diarahkan menuju laman *login*, silakan masukkan alamat surel dan kata sandi dari akun SIMPKB Anda kemudian Klik **Masuk**

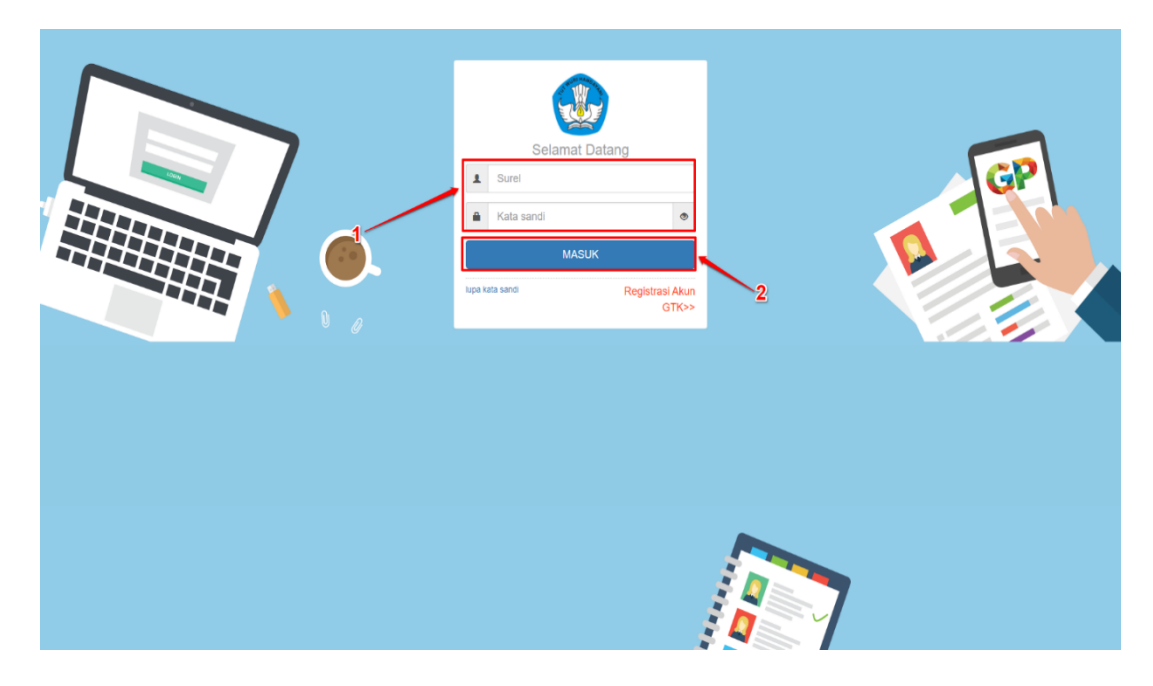

d. Apabila surel dan kata sandi yang Anda masukkan telah sesuai, maka Anda akan diarahkan menuju laman beranda dari Akun SIMPKB Anda. Sampai pada tahapan ini Anda telah berhasil melakukan login kedalam SIMPKB, pada laman beranda SIMPKB juga akan dimunculkan notifikasi pengumuman yang sedang aktif (perhatikan gambar).

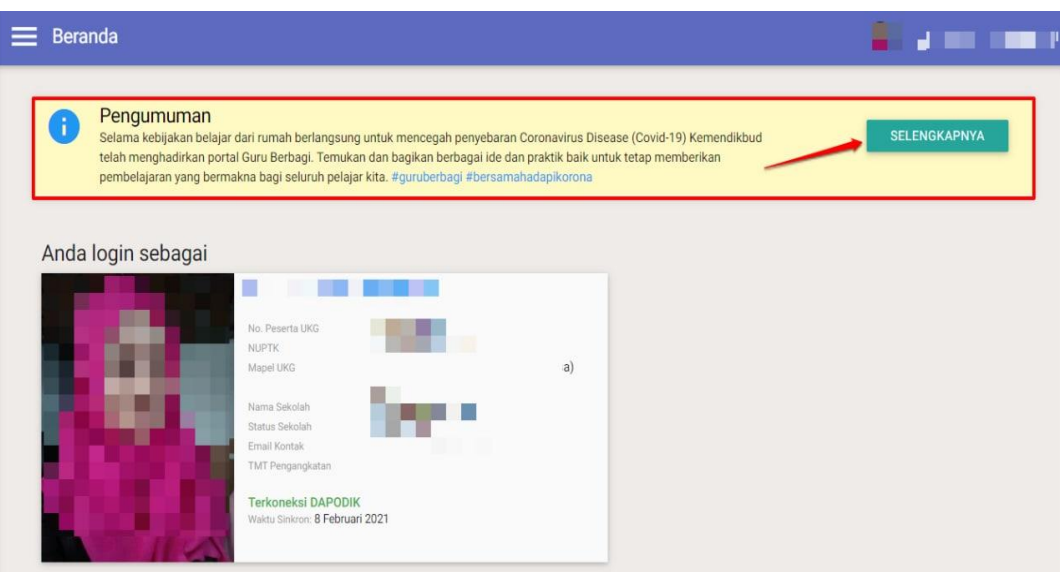

e. Selanjutnya Anda dapat mengakses menu-menu yang tersedia sesuai dengan hak akses yang dimiliki

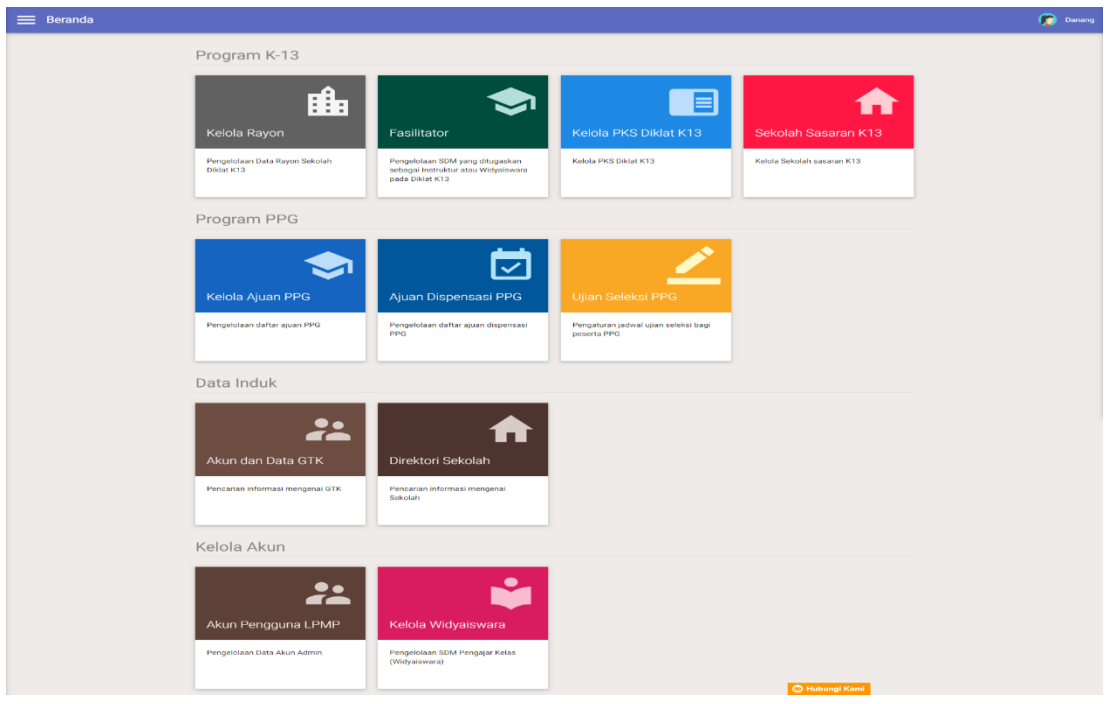

f. Sebagai contoh Admin LPMP ingin mengaksess Ajuan PPG pada SIMPKB, Silakan klik pada *card* **Kelola Ajuan PPG**

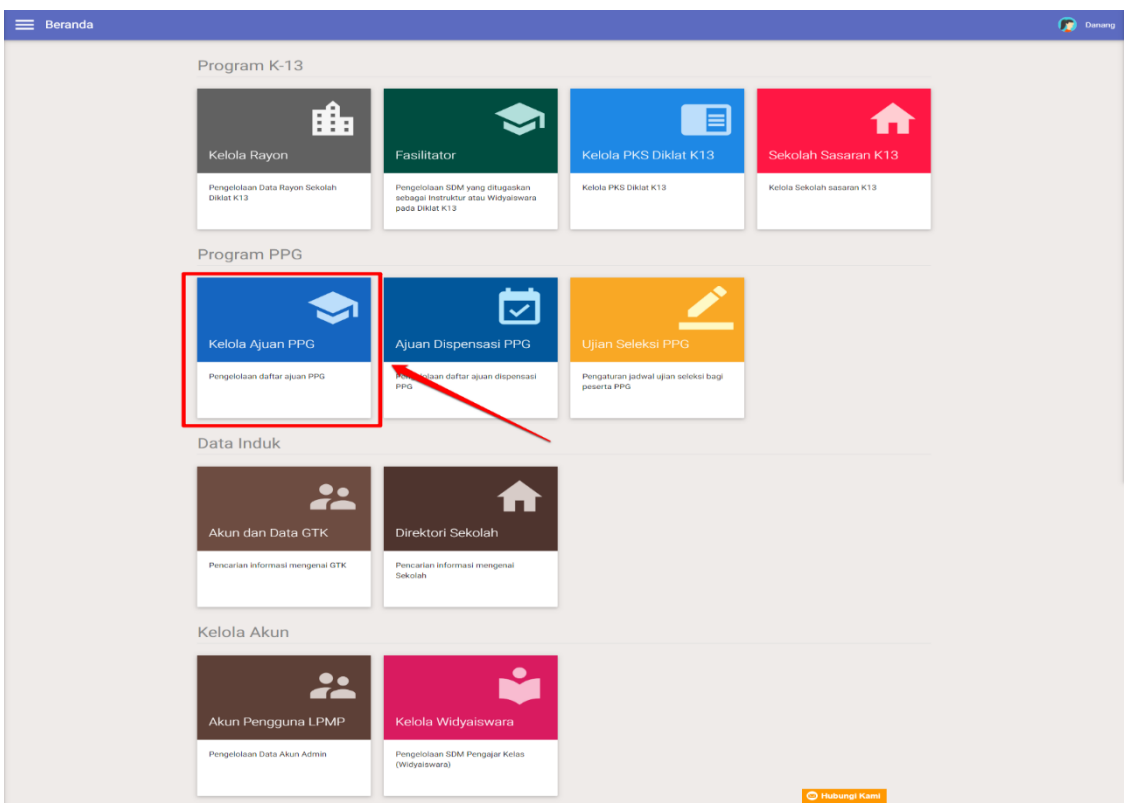

g. Anda Akan diarahkan menuju laman kelola ajuan PPG

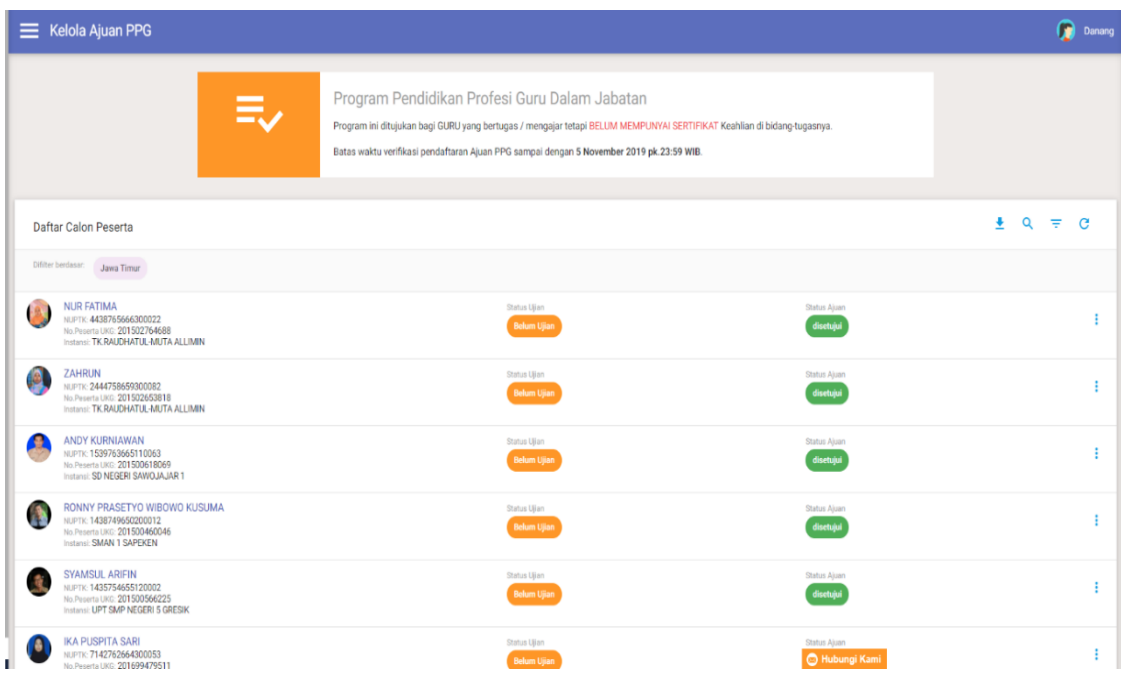

## Catatan:

Panduan selengkapnya dapat diunduh melalui laman ppg.kemdikbud.go.id atau aplikasi SIMPKB.